# **SISTEMA DE FACTURACIÓN ELECTRÓNICA**

Este sistema permite emitir los siguientes comprobantes:

#### **Responsables Inscriptos.**

- Facturas y Notas de Crédito "A".
- Facturas y Notas de Crédito "B".

#### **Monotributistas.**

• Facturas y Notas de Crédito "C".

Al hacer click sobre el ícono aparece la siguiente pantalla según la responsabilidad tributaria:

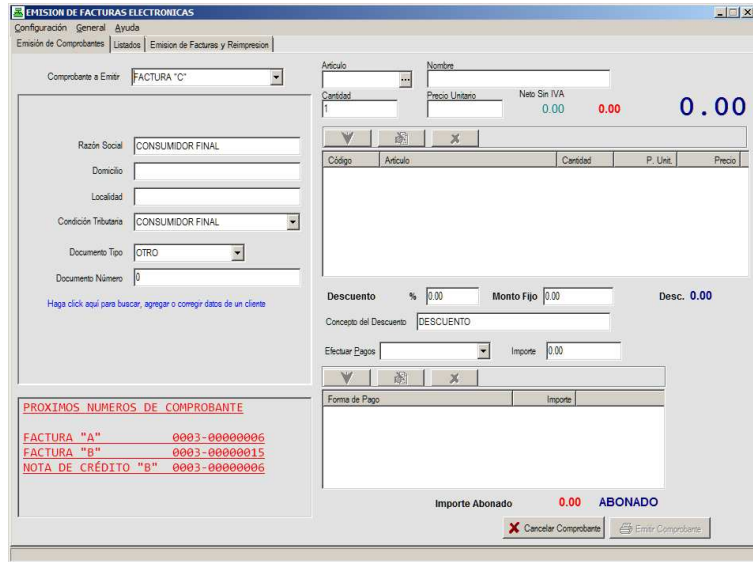

**Formato para un contribuyente Responsable Monotributo**

### *COMPROBANTE A EMITIR*

### *Encabezado De Comprobante*

Se selecciona el tipo de comprobante. Se deberá ingresar los datos requeridos para cada comprobante.

### **Campos obligatorios para Facturas "A".**

- Razón Social.
- Número de CUIT.

### **Campos para facturas tipo "B" y "C"**

- Razón Social. Puede ir la leyenda "**CONSUMIDOR FINAL**"
- Los otros campos pueden o no estar llenos. El número de documento deberá tener al menos un cero.

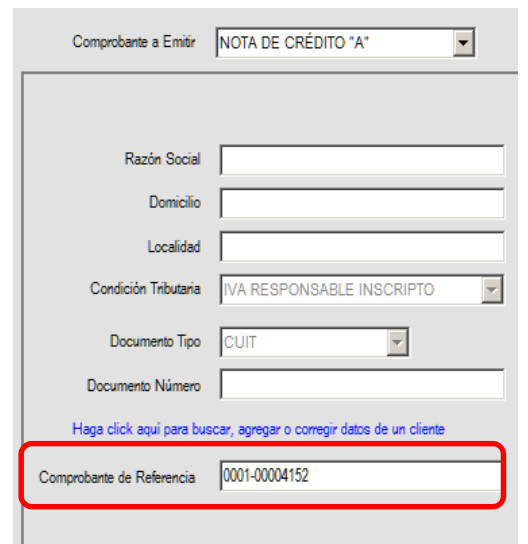

Cuando se emita una nota de crédito se va a solicitar el comprobante de referencia de llenado obligatorio. Se deberá ingresar un número de comprobante tal cual como se indica en la figura.

Haciendo click sobre el mensaje que dice "Haga click para buscar, agregar o corregir datos de un cliente", se puede sacar los datos de un cliente previamente guardado, agregare o eliminar datos de facturación. Esto se utiliza para no andar cargando manualmente los datos de facturación de los clientes habituales.

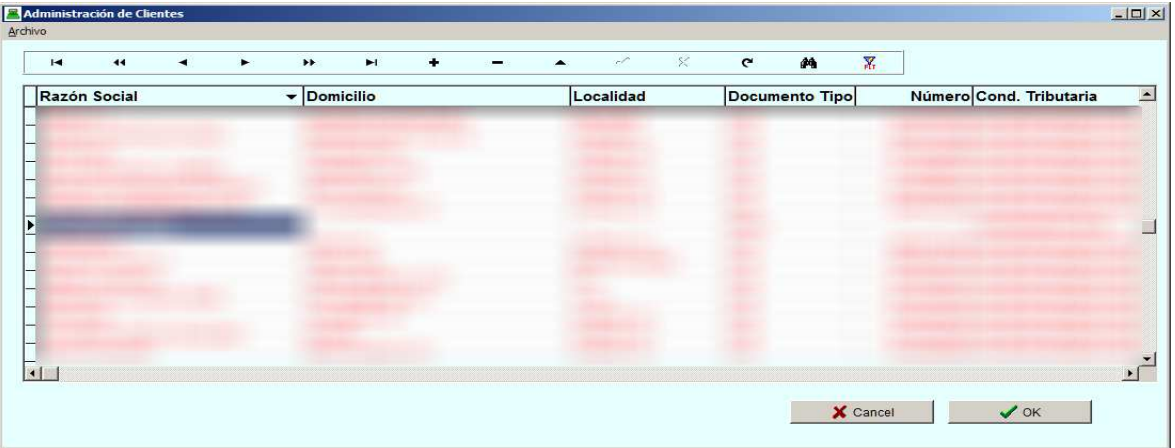

Se busca el cliente de la base de datos de clientes haciendo click sobre el **largavistas** del panel superior. Luego haciendo click sobre el botón **OK** se cargan los datos para la emisión del comprobante.

Si se quiere **agregar** un nuevo cliente hacer click sobre el signo +, *eliminar* el botón = y para corregir datos el botón que tiene la flechita hacia arriba  $($   $\rightarrow$ .

### *Ingreso de Ítems*

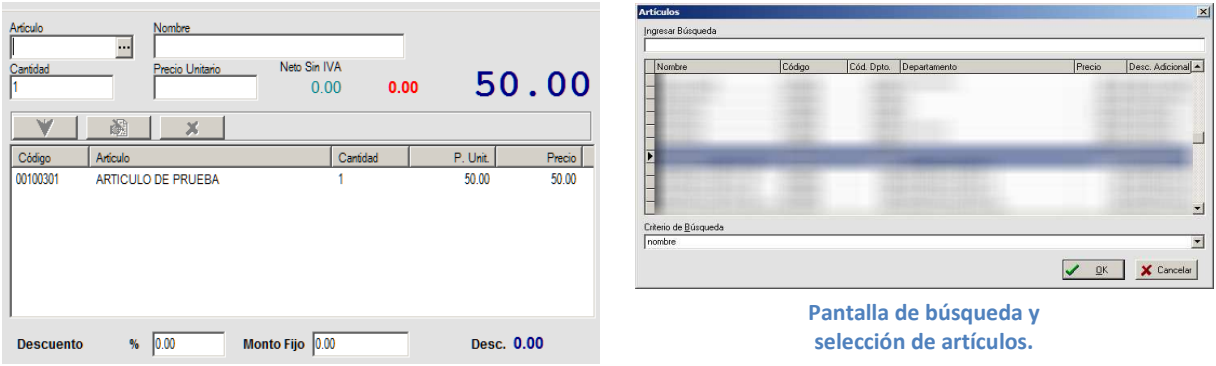

En el campo **artículo** se ingresa el código del artículo. El botón de puntos suspensivos (**El Constantino**) descuelga el cuadro de búsqueda de artículos mostrado en la figura.

En el campo *nombre* se pone la descripción del artículo, la *cantidad* debe ser 1 o mayor y el *precio unitario* es el precio *individual* del producto.

Los botones  $\sqrt{1-\frac{1}{2}}$  is irven para ingresar un ítem al comprobante, modificar un ítem ingresado o eliminar un ítem. Para estos dos últimos se debe marcar el ítem ya ingresado que se quiere modificar/eliminar.

### *Pagos y Descuentos.*

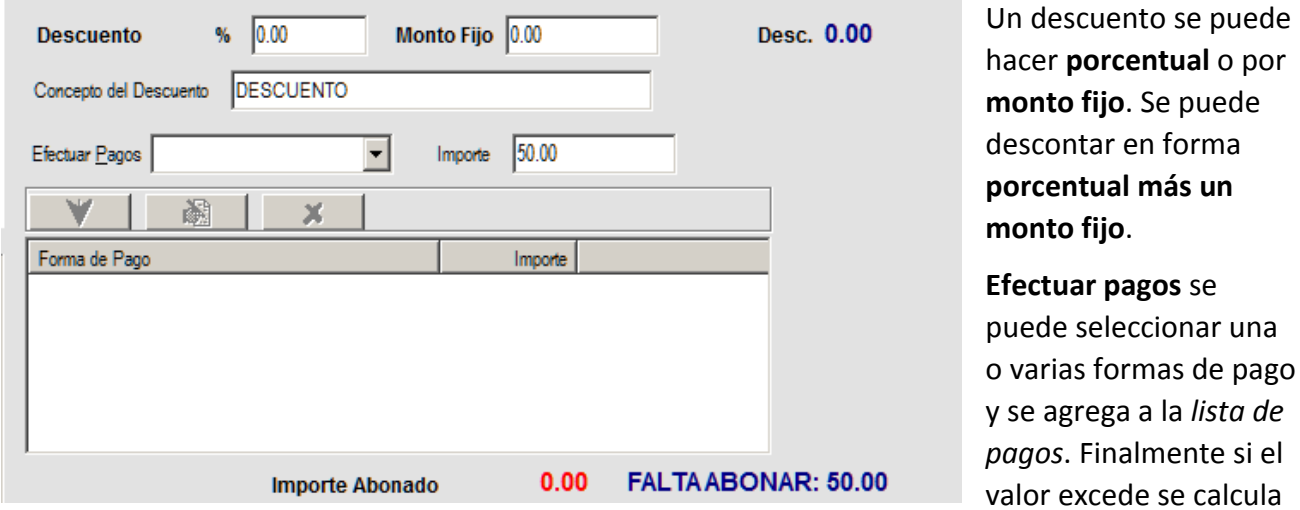

automáticamente el vuelto.

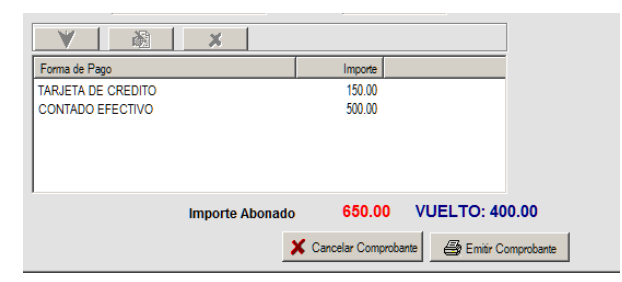

Cuando están todos los datos completados se hace click sobre el botón *Emitir Comprobante* y si todo funciona bien aparece la pantalla para imprimirlo localmente.

# **Comprobantes Emitidos**

Aquí aparecen todos los comprobantes que ya fueron emitidos hayan salido bien o no hayan sido registrados en la AFIP.

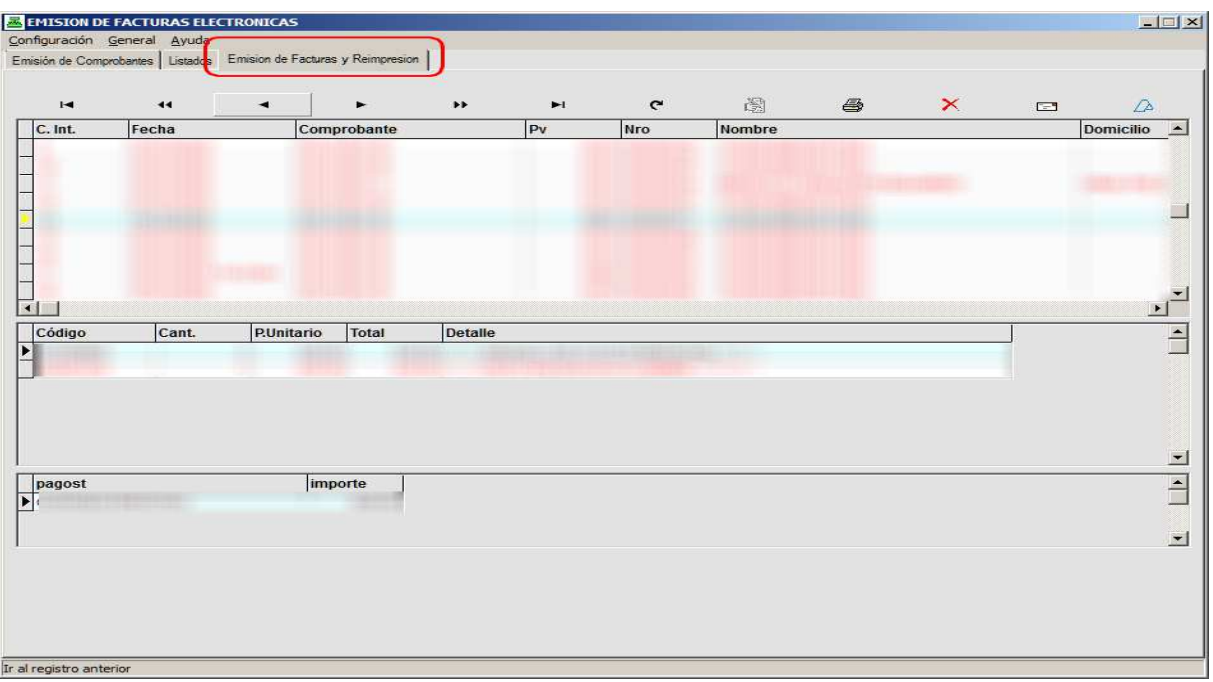

Haciendo click sobre la pestaña "*Emisión de Facturas y Reimpresión*" , se podrá:

1. *Emitir una factura electrónica*. Esto puede hacerse **solo** en los casos en que un comprobante no haya sido guardado en la AFIP y se lo quiera emitir de nuevo. De suceder

esto el mismo programa habilitará el botón.

- *2. Volver a imprimir un comprobante ya emitido.*
- *3. Anular un comprobante mediante la emisión de una nota de crédito.* Los comprobantes de la AFIP no pueden ser eliminados ni anulados. Esto último se hace mediante una nota de crédito. Haciendo click sobre este botón se hace todo automáticamente. Si no se quiere anular el comprobante en forma total se deberá emitir una nota de crédito y poner como comprobante de referencia este último.
- *4. Enviar un comprobante por correo electrónico.*
- *5. Comprobar si la AFIP registró el comprobante.* Este recibirá de la AFIP el texto del

comprobante en formato JSON. Se usa solo con fines técnicos.  $\sqrt{2}$ 

# **Listados**

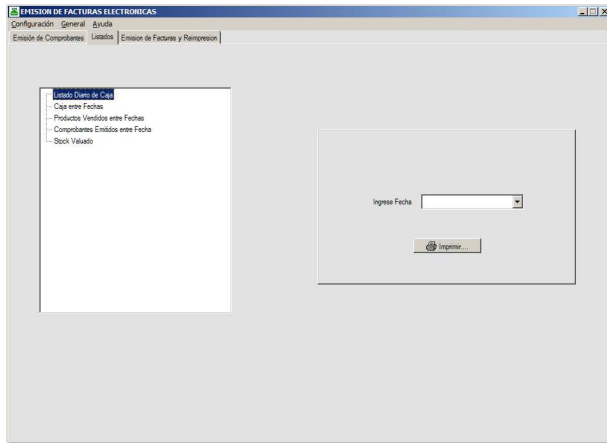

Existen cuatro listados:

- 1. **Diario de Caja**. Muestra los comprobantes emitidos y las formas de pago en una determinada fecha.
- 2. **Caja Entre fechas**. Muestra los totales recaudados y las formas de pago entre dos fechas.
- **3. Productos vendidos entre fechas.**
- **4. Comprobantes emitidos entre fechas.**
- 5. **Stock valuado.** Emite el inventario valuado con el precio que figura en los artículos si estos fueron marcados para llevar el stock cuando se cargan o modifican los artículos.

# **MENÚ DE CENFIGURACIÓN**

La configuración tiene el objeto de personalizar el sistema acorde a la modalidad de facturación. Estos vienen preconfigurados al momento de instalarse, pero si se desea se puede efectuar modificaciones. Cuando modificados, agregados y eliminados pero luego de ser empleados ya no se los podrá eliminar. Los parámetros de configuración son los siguientes:

**Formas de pago.** Se especifica los medios de pago que utiliza el usuario. Éste es el que más puede llegar a modificarse.

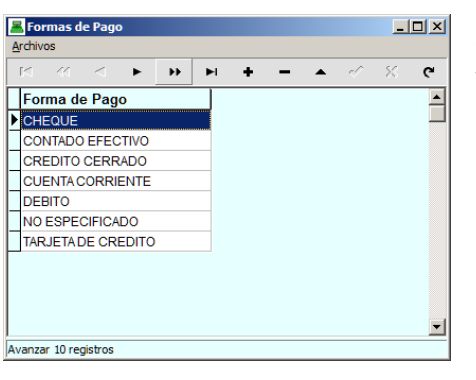

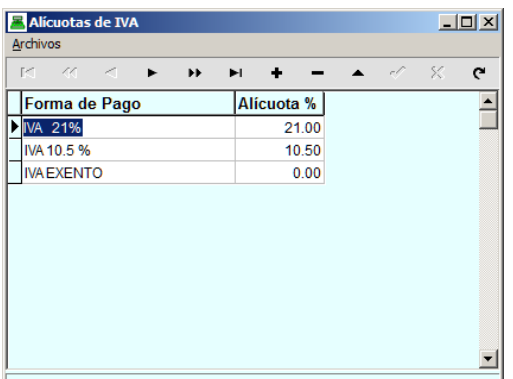

Se recomienda **no eliminar** los conceptos **CONTADO EFECTIVO**  y **NO ESPECIFICADO**.

**Alícuotas de IVA.** Especifica los porcentajes de IVA con que se gravan los artículos. Por lo general no debería

-5-

cambiarse a menos que haya modificaciones en las alícuotas o se deba facturar con un tipo de IVA específico.

**NOTA.** Si se modifica el porcentaje del IVA, SE TRASLADA directamente a los artículos. En caso de haber modificaciones, conviene comunicarse con **JT COMPUTACIÓN**.

**Impuestos Internos.** Si el usuario tiene que facturar con impuestos internos, estos son configurables. Por defecto viene con el ítem "**SIN IMP. INT".** En caso de que haya impuestos internos conviene comunicarse con **JT COMPUTACIÓN** para su prueba y configuración.

**Parámetros de Configuración.** Estos son los datos que van a salir en el encabezado de los comprobantes. **El CUIT**, la **responsabilidad tributaria** y el **Nº de punto de venta** no deberían ser modificados sin antes informar a JT COMPUTACION.

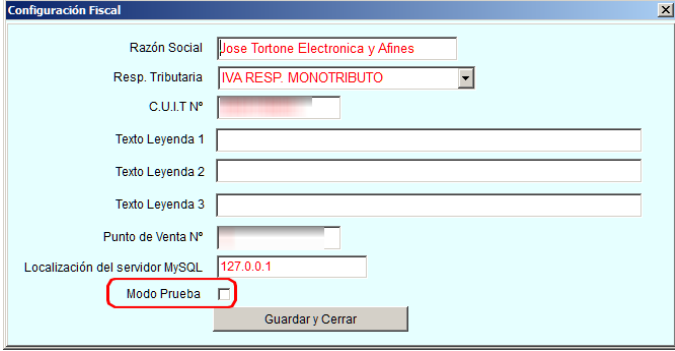

**IMPORTANTE.** Si el cuadradito "**modo de prueba"** está marcado, los comprobantes serán emitidos en modo prueba y **NO TENDRÁN VALIDEZ FISCAL.** 

# **MENÚ DE CENFIGURACIÓN DE DATES GENERALES**

Se utiliza para administrar la base de datos de **clientes** y de **grupos y artículos** así como efectuar una **copia de seguridad** de los datos del sistema.

### *Clientes.*

En esta tabla se guardan los datos de todos los clientes habituales. Estos datos pueden ser *Agregados, modificados y eliminados libremente*. *El único ítem que se no se debe eliminar* es el de "**CONSUMIDOR FINAL"** (ver figura)**.** 

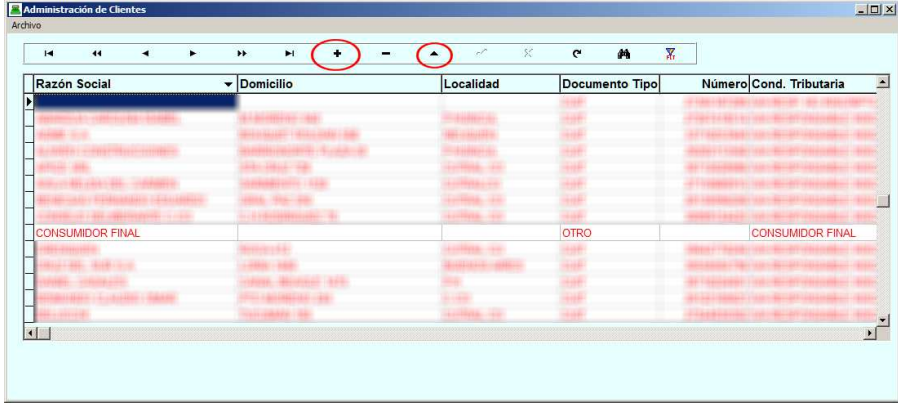

Para **eliminar** a un cliente del banco de datos se utiliza  $el botón -$ .

Para **buscar** un cliente se utiliza el largavistas  $\mathbf{m}$ . Se busca por **nombre** o por **número de CUIT**.

Para **agregar** un cliente se utiliza el signo  $+$  (ver figura), para **modificar** datos

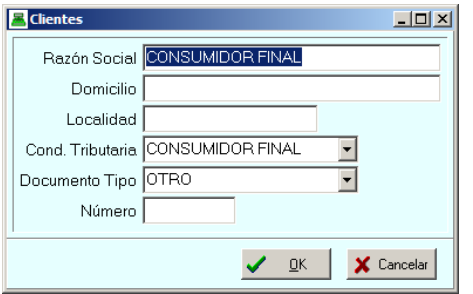

del cliente se utiliza el símbolo  $\rightarrow$  en ambos se descuelga la pantalla indicada a la izquierda donde se puede ingresar/modificar los datos.

Finalmente el filtrado **E** es un proceso de búsqueda avanzado que permite ver en la pantalla solo algunos clientes que cumplen con algún criterio. Por ejemplo todos los clientes que comienzan con PER (Pérez, Pereira, etc.) o en cuyo domicilio figura la palabra SAN, etc.

### *Artículos y Grupos*

Todos los productos del sistema tienen las siguientes características:

- **Código** alfanumérico (letras y números) de no más de 13 caracteres.
- **Nombre**.
- **Especificaciones**. Utilizar este campo si es necesario ampliar el detalle del producto.
- **Grupo o departamento.** Especifica qué grupo de artículos pertenece el producto, por ejemplo el producto **JEAN** pertenece al grupo **PANTALONES** y la fragancia **LAVANDA** pertenece al grupo **PERFUMERÍA**.
- **Precio.**
- **Tipo de IVA** el que está gravado.
- **Tipo de Impuesto Interno.**
- **Campo que indica si se desea o no llevar stock del producto**.
- **Existencia**.

A su vez todos los grupos/departamentos están compuestos de:

- **Código.**
- **Nombre.**

#### *Pestaña de Artículos*

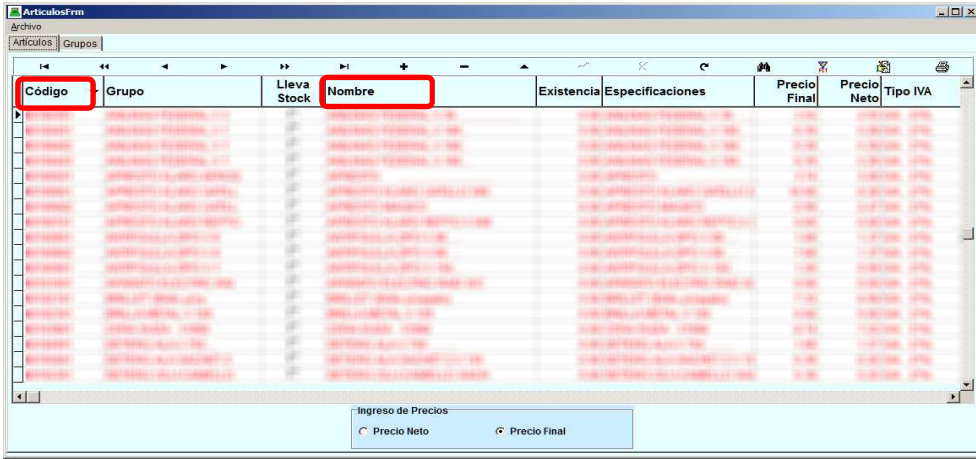

En esta pantalla están los datos de cada artículos tal como se los describió anteriormente. Lo único diferente es en la parte inferior donde hay que indicar si los precios cuando se ingresen se los ingresará con el IVA

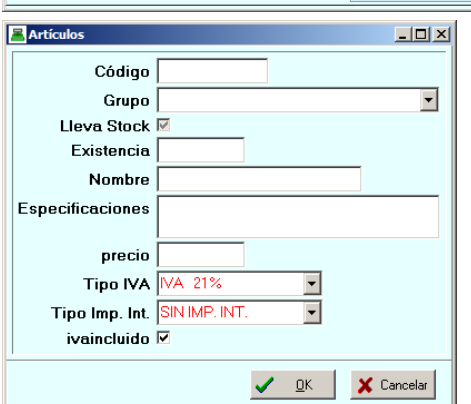

incluido o sin él para que luego el sistema guarde el precio que corresponda. Los precios pueden ser ingresados directamente en la grilla o en la pantalla de carga/edición.

Los botones de la parte superior de la pantalla son similares a los vistos para administrar el banco de datos de clientes y tienen el mismo significado. Solo se Agregaron dos botones más.

**Botón para modificar los precios en bloque.** Se descuelga una pantalla que solicita el

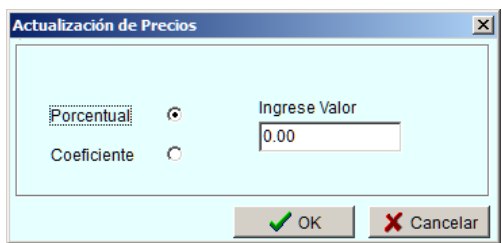

criterio de actualización de precio. Al aceptar se actualizan los precios en forma porcentual o por un coeficiente *A TODOS LOS PRODUCTOS VISIBLES EN LA GRILLA*, quiere decir que si se desea actualiar solo un grupo de los mismos habrá que **filtrarlos** (ver clientes) previamente.

**Imprimir lista de precios.** Se emite una impresión total de los precios y los artículos ordenados ya sea por código o por nombre. Se puede seleccionar haciendo click en la zona marcada de la grilla de artículos. Si se requiere listar solo un departamento o algunos productos que sigan otro criterio deberán ser **filtrados.** 

### *Pestaña de Grupos.*

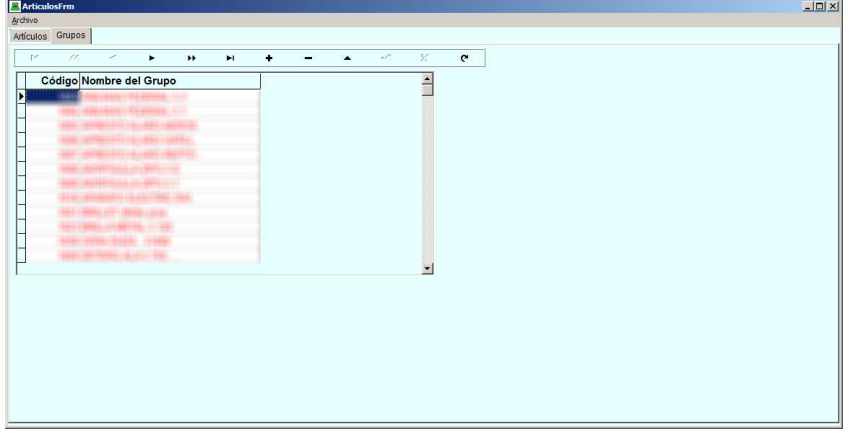

Aquí se definen los grupos o departamentos. Al menos tiene que haber uno genérico. Se pueden agregar todos los grupos que se desee, es conveniente que se haga antes de ingresar los artículos pertenecientes al grupo. El manejo de la botonera en la parte superior de la grilla funciona igual que para todas las demás grillas. Esta parte es poco

utilizada y generalmente se utiliza durante la configuración inicial.

### *Copia de seguridad*

Esta parte efectúa una copia de seguridad de los datos. Los mismos son guardados en una carpeta seleccionada por el usuario. Se recomienda hacer copias una vez por semana si el movimiento es escaso o diariamente si el movimiento es intenso.